### **MOZILLA THUNDERBIRD İÇİN YENİ MAİL HESABI YARATMA** (İ dari ve

Akademik kullanıcılar için)

**Mozilla Thunderbird** programı için yeni bir mail hesabı yaratmak için o ncelikle; **"Create a new account:"** içerisinde ki **"Email"** seçeneg ine tıklayınız.(Şekil-1)

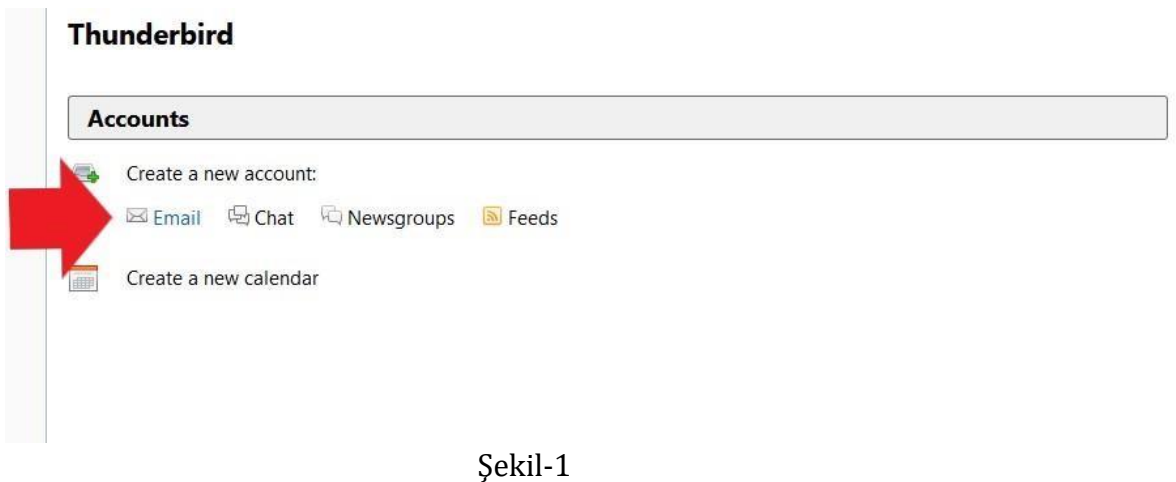

#### **Hesap Sihirbazı, Adım 2:**

Açılan **"Welcome to Thunderbird"** penceresinde ki **"Skip this use my existing email"** seçeneg ine tıklayınız.(Şekil-2)

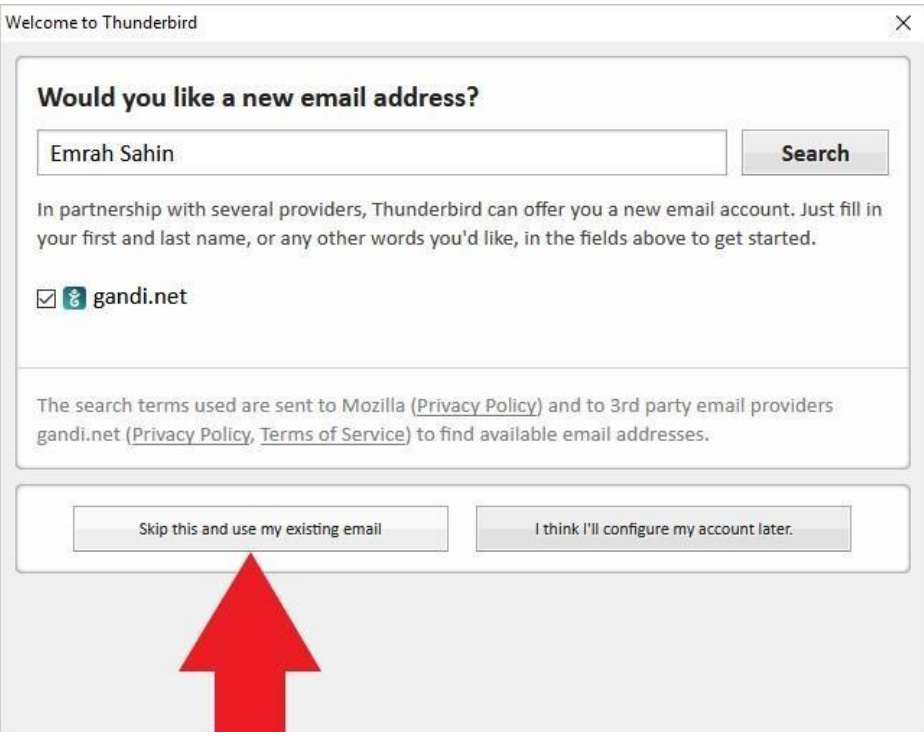

Şekil-2

#### **Hesap Sihirbazı, Adım 3:**

**"Mail Acoount Setup"** penceresinde ki **"Your Name:"** kutucug una isminizi ve soyadınızı yazınız.

**"Email address:"** kutucug una E-mail adresinizi ve **"Password"** kutucug una Email şifrenizi giriniz. (Şekil-3)

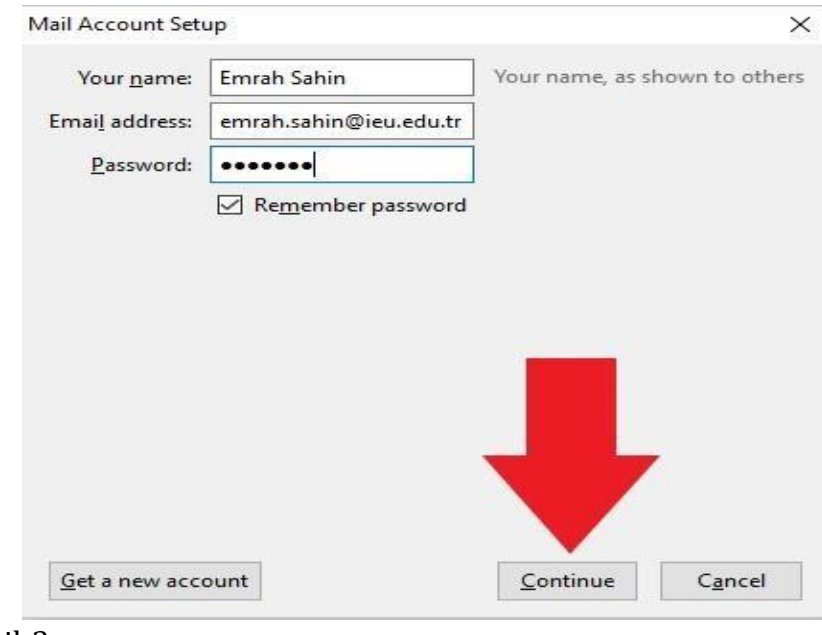

Şekil-3

#### **Hesap Sihirbazı, Adım 4:**

### **"Continue"** tıkladıktan sonra **"Manual config"** seçeneg ine tıklayınız.(Şekil-4)

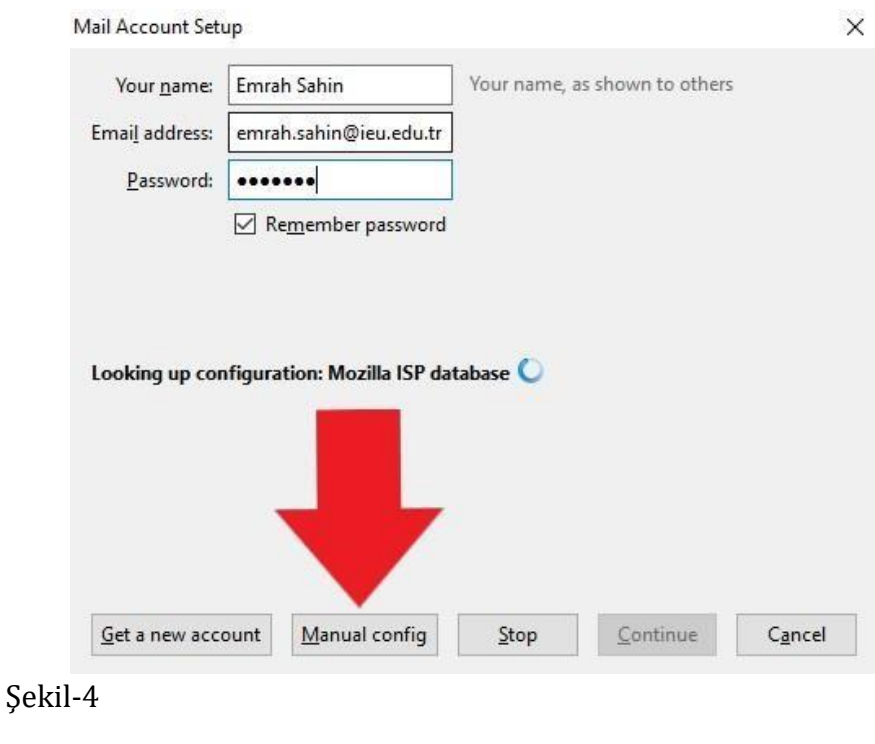

#### **Hesap Sihirbazı, Adım 5:**

- 1- **"Incoming"** seçeneg ini **"IMAP"** olarak seçiniz.
- 2- **"Server hostname"** kutucuklarını **"mail.izmirekonomi.edu.tr"** olarak degiştiriniz.
- 3- **"SSL"** seçeneklerini **"SSL/TLS"** olarak seçiniz.
- 4- **"Authentication"** seçeneklerini **"Normal password"** olarak seçiniz.
- 5- **"Username"** kutucuklarına ekoid'nizi giriniz.
- 6- **"Done"** butonuna basarak tamamlayınız. (Şekil-5)

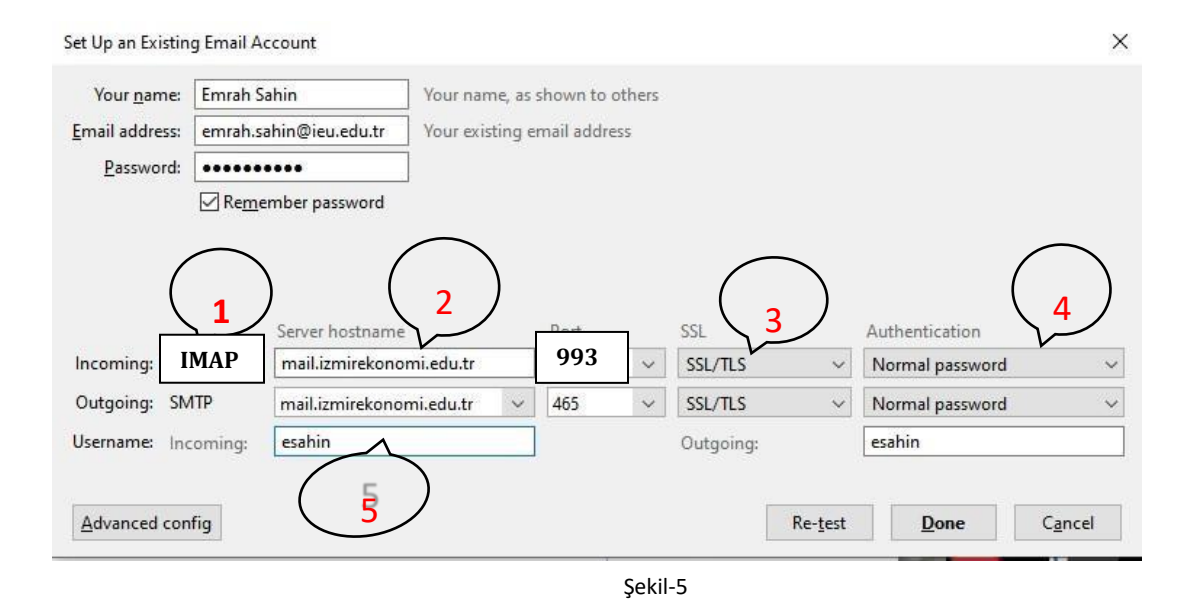

#### **Hesap Sihirbazı, Adım 6:**

**"Add Security Exception"** penceresinde ki "Confirm Security Exception" butonuna tıklayınız.(Şekil-6)

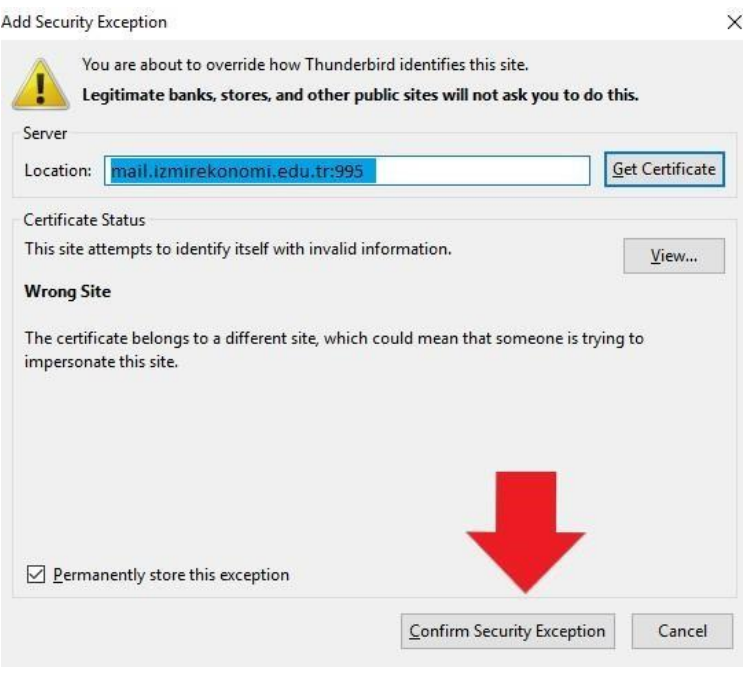

Şekil-6

Mozilla Thunderbird hesap kurulumunuz tamamlanmıştır. **"Get Mail"** ile gelen maillerinizi kontrol edebilir, **"Write"** ile yeni e-posta oluşturabilirsiniz.